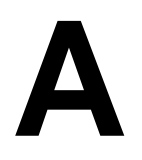

# QUICK REFERENCE TO OASIS SUBMISSIONS, SUBMISSION STATUS, AND FINAL VALIDATION REPORTS

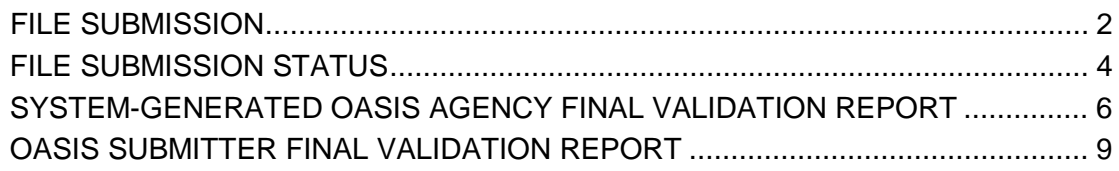

# <span id="page-1-0"></span>**FILE SUBMISSION**

**1.** From the **Welcome to the CMS QIES Systems for Providers** page, select the OASIS Submissions link and log in to the OASIS File Submission System using your individual user ID. Upon successful log in to the OASIS File Submission system, the **File Upload** page (Figure A-1) is presented.

**Figure A-1. OASIS File Submission File Upload Page**

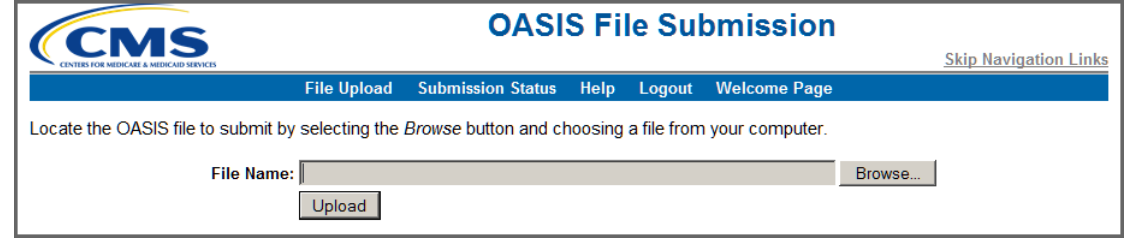

- **2.** Select the **Browse** button to locate the OASIS file you wish to submit. Select (highlight) the zipped submission file and then select the **Upload** button to upload the file.
- **3.** Once the QIES ASAP OASIS system successfully receives the submission file, a pop-up dialog box (Figure A-2) opens notifying you that the upload was completed.

#### **Figure A-2. Upload Completed Pop-Up Dialog Box**

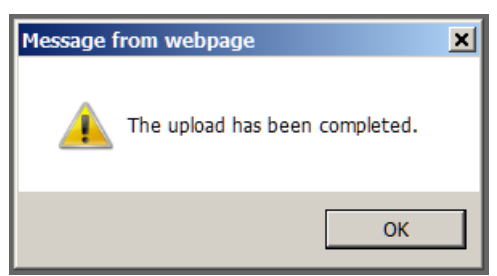

**NOTE**: The "Upload Completed" message merely indicates the QIES ASAP OASIS system received the uploaded file. It does NOT indicate the file was processed or the records were edited and accepted by the QIES ASAP OASIS system. Select the Submission Status link to determine if the file processing completed.

**4.** Select the **OK** button. The pop-up dialog box closes. You are returned to the **File Upload** page (Figure A-3) that now displays a "Your submission has been received" message and identifies the system-assigned Submission ID, the date and time of the submission, and the name of the file you submitted. Select the Print link from the right-hand side of the page to print and retain this information for future reference.

**NOTE**: It is important that you know the Submission ID and Submission Date/Time associated with the file you just submitted. You must use this information in subsequent steps of the submission file validation process.

## **Figure A-3. Your Submission Has Been Received Message**

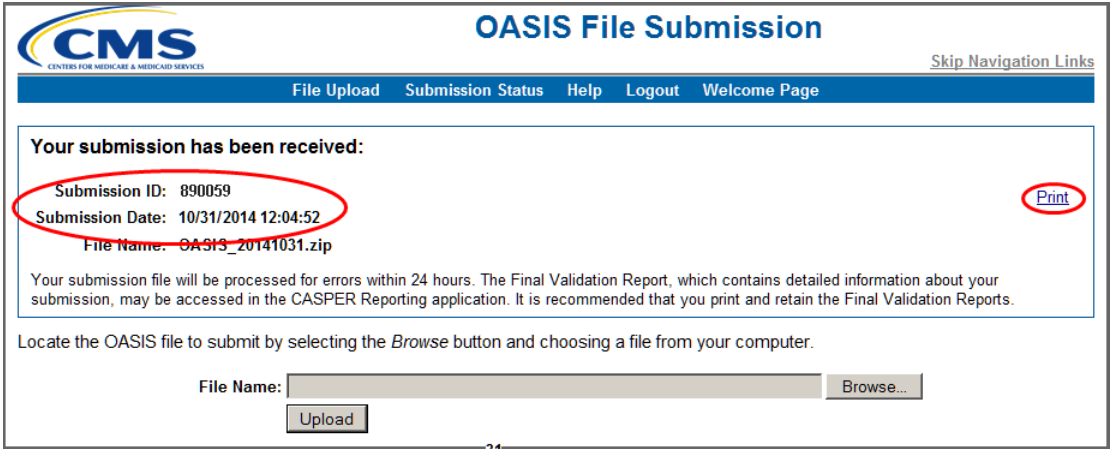

**NOTE**: Once a file is successfully submitted, please note that it may take up to 24-hours for processing to complete. When processing is complete, return to the OASIS File Submission system to verify the status of the file and then proceed with locating the system-generated OASIS Agency Final Validation Report in the CASPER Reporting application.

Records in the submitted assessment file are sorted, processed, and presented on the system-generated OASIS Agency Final Validation Report in the following order:

- Submission ID
- Agency ID
- Patient Last Name
- Patient First Name
- Record Processing Order
- Assessment ID
- Error Type Description
- Item in Error Text
- Value in Error Text

## <span id="page-3-0"></span>**FILE SUBMISSION STATUS**

To determine if your submission file was processed successfully, query the status of your submission in the following manner:

- **1.** Log in to the OASIS File Submission System using your individual user ID. Upon successful log in to the OASIS File Submission system, the **File Upload** page (Figure A-1, above) is presented.
- **2** Select the Submission Status link located on the menu bar on the OASIS File Submission **File Upload** page. The **List of My Submissions** page (Figure A-4) is presented.

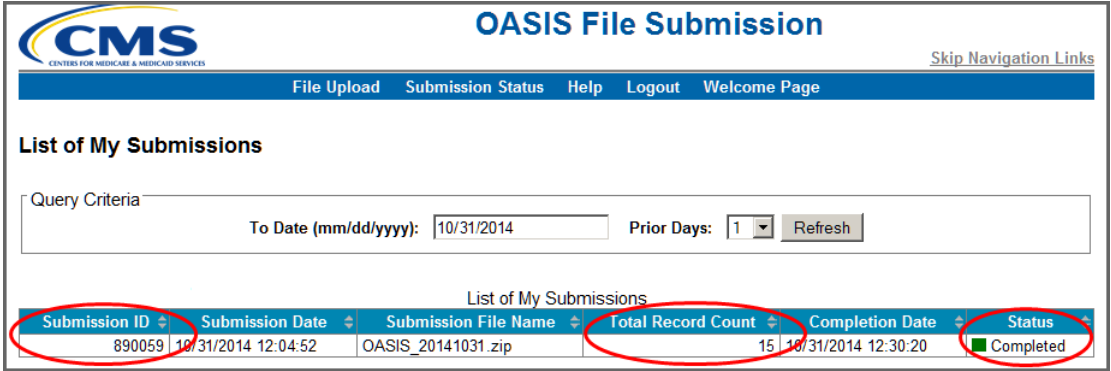

**Figure A-4. List of My Submissions Page**

The **List of My Submissions** page provides the following information:

- Submission ID the unique ID assigned to the submitted file
- Submission Date the date and time that the submitted file was received by the system.
- Submission File Name the name of the submitted file
- Total Record Count the count of records contained in the submitted file.
- Completion Date the date and time that the file processing was complete.
- Status the status of the file processing. The following status values may display:
	- *Waiting* the submitted file is waiting to be processed
	- *Processing* the submitted file is processing
	- *Error* an error occurred during processing of the submitted file
	- *Completed* submitted file processing is complete
- **3.** Locate your submission file by the *Submission ID* assigned to it and verify that the *Status* is "*Completed*".
- **4.** For submission files with a *Completed* status, note the number in the *Total Record Count* column.
	- When the *Status* **is "***Completed***" and the** *Total Record Count* **is zero (0)**, a system-generated OASIS Agency Final Validation report is NOT generated. The QIES ASAP OASIS system **cannot** produce a systemgenerated OASIS Agency Final Validation report. **No** OASIS Agency Final Validation report is available in your agency's CASPER validation reports (VR) folder for this submission. Request the OASIS Submitter Final Validation Report to identify the severe error(s) encountered.

**NOTE**: Subsequent sections of this document provide instructions for locating and/or running validation reports in the CASPER Reporting application.

When the Total Record Count is zero (0) the system was unable to unzip and extract records from the submitted file.

**NOTE**: If your facility uses vendor software to create its submission files, you must notify the software vendor of these errors.

○ When the *Status* **is "***Completed***" and the** *Total Record Count* **is greater than zero (0)**, the QIES ASAP OASIS system successfully unzipped and extracted one or more records from the file. You must review the system-generated OASIS Agency Final Validation report to verify that **all** records processed without error. The OASIS Agency Final Validation report is placed in your agency's VR folder.

If you cannot locate the OASIS Agency Final Validation report in your agency's VR folder, the user who originally submitted the file can run an OASIS Submitter Validation Report with which you may verify the records of the submission file.

Likewise, if one or more records of the submission file are missing from the OASIS Agency Final Validation Report, the user who originally submitted the file can run an OASIS Submitter Validation Report with which you may identify the errors that were encountered with those records. When records are missing from the system-generated OASIS Agency Final Validation Report it is because the QIES ASAP OASIS system was unable determine to which agency the records belong and could not include them on the OASIS Agency Final Validation Report.

# <span id="page-5-0"></span>**SYSTEM-GENERATED OASIS AGENCY FINAL VALIDATION REPORT**

The following steps detail how to view the system-generated OASIS Agency Final Validation report in the CASPER Reporting application:

**NOTE**: When the *Submission Status* is "*Completed*" and the *Total Record Count* is greater than zero (0), review the system-generated OASIS Agency Final Validation report to verify that all records processed without error.

**1.** From the **Welcome to the CMS QIES Systems for Providers** page, select the CASPER Reporting link and log in to the CASPER Reporting application (Figure A-5) with your QIES user ID/password. This is the same user ID/password with which you access the OASIS Submission system.

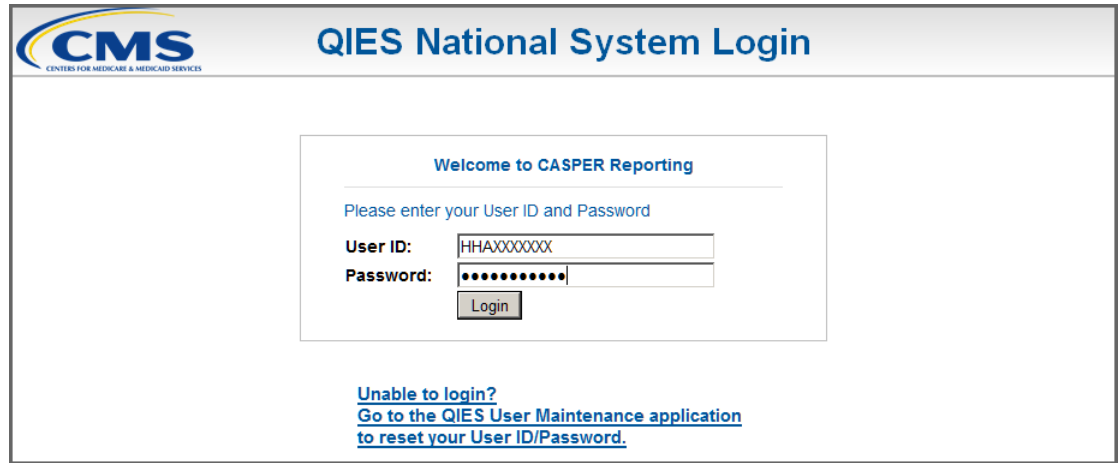

**Figure A-5. CASPER Reporting Login Page**

**2.** Select the **Folders** button located on the tool bar at the top of the page. The **CASPER Folders** page (Figure A-6) is presented. The folders available to you are along the left-hand side of the page.

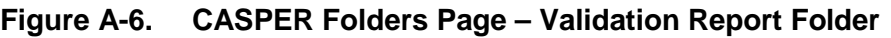

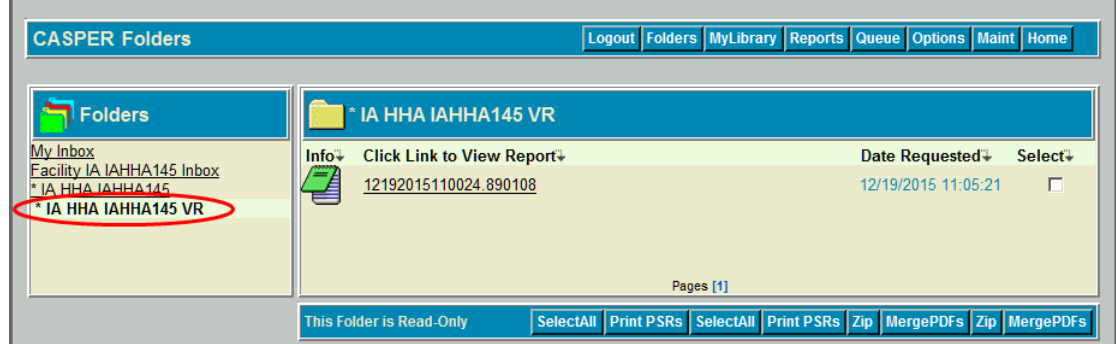

- 
- **3.** Locate and select the agency folder with the naming structure of:

# **[State Code] HHA [Facility ID] VR**

Where: **State Code** = your 2-character state code **HHA** = Home Health Agency **Facility ID** = State-assigned facility ID used for submitting OASIS records

**VR** = Validation Report

**4.** With the VR folder selected, the main body of the **CASPER Folders** page lists the system-generated OASIS Agency Final Validation reports that are available for you to view. The report names are formatted as follows:

# **[Submission Date & Time].[Submission ID]**

**NOTE:** OASIS reports are automatically purged after 60 days.

**5.** Select the report that corresponds to the submission file you wish to verify. Figure A-7 depicts a fictional system-generated OASIS Agency Final Validation report.

**NOTE**: When a submitted file cannot be unzipped or contains no records, the QIES ASAP OASIS system cannot generate an OASIS Agency Final Validation Report and place it in your agency's shared VR folder. If an OASIS Agency Final Validation Report was created but the number of records displayed is less than the number of records you submitted in the file, there were one or more records that could not be processed by the QIES ASAP OASIS system.

In either case, you must request the **OASIS Submitter Final Validation** report in order to identify the issues with the records that were not processed.

Records in the submitted assessment file are sorted, processed, and presented on the system-generated OASIS Agency Final Validation Report in the following order:

- Submission ID
- Agency **ID**
- Patient Last Name
- Patient First Name
- Record Processing Order
- Assessment ID
- Error Type Description
- Item in Error Text
- Value in Error Text

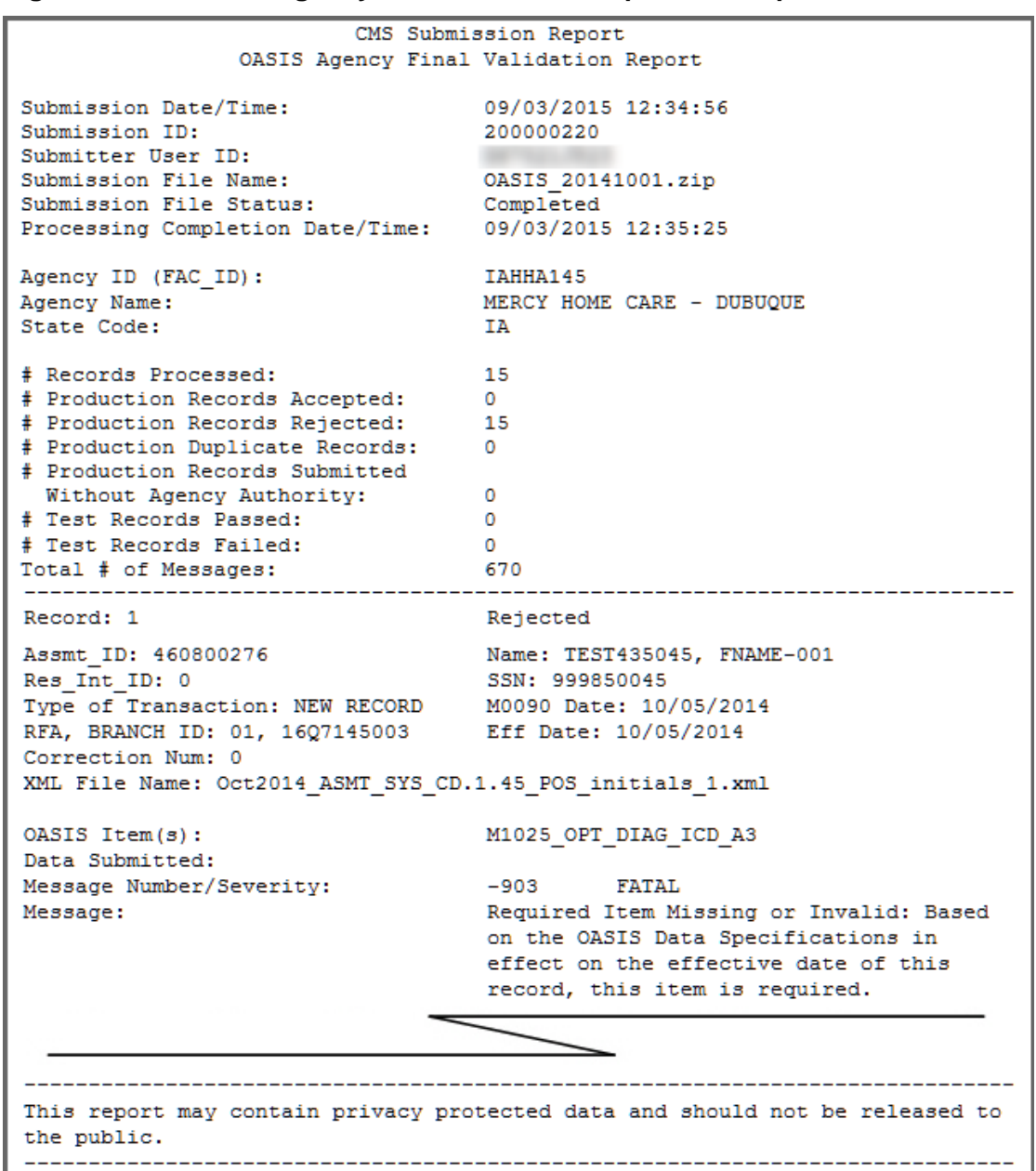

#### **Figure A-7. OASIS Agency Final Validation Report - Excerpt**

**NOTE**: For more information about the OASIS final validation reports that are available to home health agencies, refer to the *HHA Provider Reports* (Section 4) of the CASPER Reporting HHA Provider User's Guide. This guide is available on the **Welcome to the CMS QIES Systems for Providers** page.

# <span id="page-8-0"></span>**OASIS SUBMITTER FINAL VALIDATION REPORT**

For the instances when the QIES ASAP OASIS system cannot produce the system-generated OASIS Agency Final Validation report or process all of the records submitted, you can request an OASIS Submitter Final Validation Report in order to determine why the system could not process these records.

The following steps identify how to request and view the OASIS Submitter Final Validation report:

- **1.** Log into the CASPER Reporting application with your QIES user ID/password (Figure A-5, above). This is the same user ID/password you use for OASIS Submissions.
- **2.** Select the **Reports** button. The **CASPER Reports** page (Figure A-8) is presented.

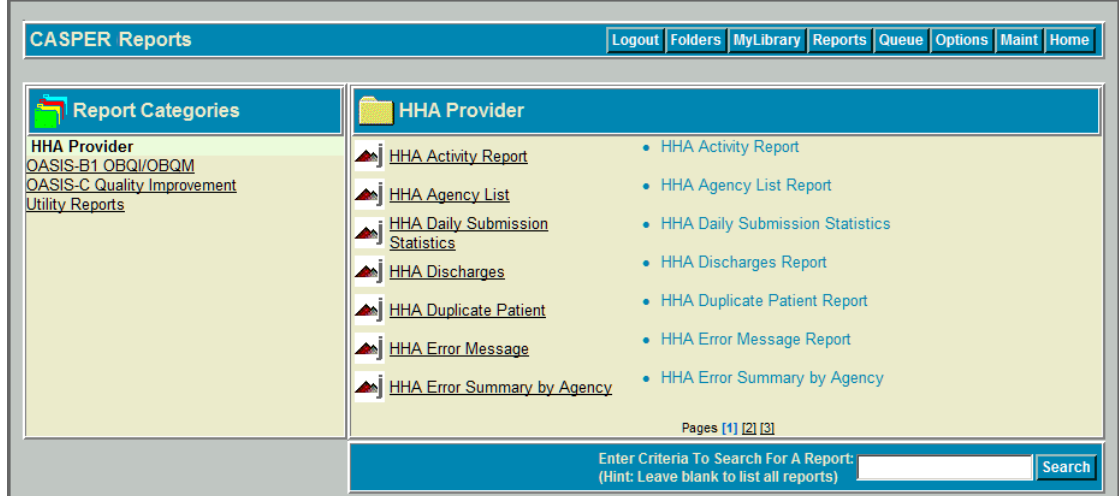

## **Figure A-8. CASPER Reports Page**

**3.** Select the HHA Provider report category link from the *Report Categories* frame on the left. Links to the reports in this category display in the right-hand frame.

**NOTE:** Only those report categories to which you specifically have access are listed in the *Report Categories* frame.

**4** In the right-hand frame, navigate as necessary to the page displaying the OASIS Submitter Final Validation link and select the link. The **CASPER Reports Submit** page (Figure A-9) is presented.

**NOTE**: The list of reports in the HHA Provider report category is lengthy. You may need to navigate to the second or subsequent page of the list to locate the OASIS Submitter Final Validation report link.

### **Figure A-9. CASPER Reports Submit Page – OASIS Submitter Final Validation Report**

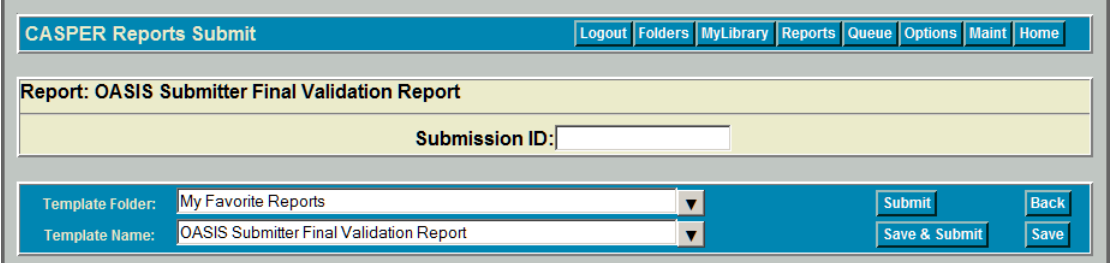

**5.** Enter the desired submission ID in the *Submission ID* field and select the **Submit** button.

**NOTE**: You may only request the OASIS Submitter Validation report for files submitted with your QIES user ID. You cannot request the OASIS Submitter Final Validation report if you did not submit the file. If you request a file you did not originally submit the system responds with an "Invalid User ID" message and the request is not processed.

- **6.** When completed, the OASIS Submitter Validation report is placed in your *My Inbox* folder in the CASPER Reporting Application. To access this folder, select the **Folders** button. The **CASPER Folders** page (Figure A-6, above) is presented. The folders available to you, including the *My Inbox* folder, are listed along the left-hand side of the page.
- **7.** Select the My Inbox link. The main body of the **CASPER Folders** page (Figure A-10) lists the reports that are available in your *My Inbox* folder.

Each report name is a link with which you may open and view the contents of that report. The *Date Requested* listed for each report is the date and time that you submitted the report request.

| <b>CASPER Folders</b>                                                               |         |                                                |               | Logout Folders MyLibrary Reports Queue Options Maint Home |         |
|-------------------------------------------------------------------------------------|---------|------------------------------------------------|---------------|-----------------------------------------------------------|---------|
| <b>N</b> Folders                                                                    |         | <b>My Inbox</b>                                |               |                                                           |         |
| My Inbox<br>Facility IA IAHHA145 Inbox<br>* IA HHA IAHHA145<br>* IA HHA IAHHA145 VR | $Info*$ | Click Link to View Report+                     |               | Date Requested +                                          | Select- |
|                                                                                     |         | <b>OASIS Submitter Final Validation Report</b> |               | 11/01/2014 10:11:28                                       | г       |
|                                                                                     |         | <b>HHA Start Resume Care</b>                   |               | 12/19/2013 15:29:28                                       | г       |
|                                                                                     |         | <b>HHA Submission Dates</b>                    |               | 12/19/2013 15:29:28                                       | г       |
|                                                                                     |         | <b>HHA Submission Statistics By Agency</b>     |               | 12/19/2013 15:29:28                                       | г       |
|                                                                                     |         | <b>HHA Submission Statistics Daily</b>         |               | 12/19/2013 15:29:28                                       | г       |
|                                                                                     |         |                                                | Pages [1] [2] |                                                           |         |
|                                                                                     |         |                                                |               | SelectAll Print PSRs Zip MergePDFs Move Delete            |         |

**Figure A-10. CASPER Folders Page – My Inbox Folder**

**8.** Find and select the OASIS Submitter Final Validation report you wish to view. Open the desired report by selecting the report name.

**NOTE**: When you hover your mouse pointer over the icon to the left of a report name, the submission ID for which that report was run displays briefly.

Listed below are some of the severe errors for which the QIES ASAP OASIS system either cannot produce a system-generated OASIS Agency Final Validation report for the submitted file or include a specific record on the report. These errors are reported only on the OASIS Submitter Validation report:

- -901 Invalid Zip File (no system-generated FVR created)
- -902 Invalid XML File (record not on system-generated FVR)
- -904 Invalid XML File Format (record not on system-generated FVR)
- -3162 Unauthorized Submitter (no system-generated FVR created)

**NOTE**: While the severe errors listed above are common, it is not a comprehensive listing. To view a complete listing of errors, please refer to Section 4 of the OASIS Submission User's Guide available on the **Welcome to the CMS QIES Systems for Providers** page.